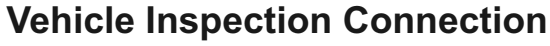

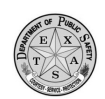

## **User Installation Instructions - Version 7**

# **HELP DESK: (855) 845-0842**

If you are having trouble connecting your equipment or logging in, please call the help desk. **Please allow up to 2 business days, from the day you receive your equipment, for your login to become active.**

## **STEP 1: Hardware Setup**

- 1. Remove the Equipment from the box.
- 2. Connect the Monitor, Keyboard, Mouse and Power Supply to the Thin Client.
- 3. Connect the Power Cable to the Monitor.
- 4. Connect the Barcode Scanner to the serial port on the back of the Thin Client (Number 7 on the Rear Panel Components Diagram on the right). You will also need to connect the Motorola power cable to the serial cable.
- 5. Connect the existing ethernet cable into the Ethernet port on the Thin Client (Number 2 on the Rear Panel Components Diagram on the right). If you are a modem user, connect the phone cable to the modem port on the rear of the Thin Client labeled "LINE" (located on the back of the thin client expansion mod ule - NOT the Ethernet port and NOT the "PHONE" port)
- 6. Plug the Monitor and Thin Client power cables into the existing power strip/surge protector. 7. Turn the monitor on and press the Power Button on the front of the Thin Client (Number 2 on
- the Front Panel Components Diagram on the right).

# **STEP 2: Connection Verification**

#### **FOR LAN CONNECTIONS:**

- 1. With the computer powered on and the network cable inserted into the unit, when you see the website, click "Data Refresh" (located at upper-right corner). If the icon is not visible, Data Refresh may already be in progress. Please wait for a minute.
- 2. If the page reloads without any errors, you're connected successfully and you can skip the rest of these instructions. If not, please continue with the instructions below in Step 3, as you may need to enter custom proxy information. (This information should be provided by your IT department.)

#### **For Dialup Connections:**

- With the computer powered on and the phone cable inserted into the phone jack on the unit, click "Data Refresh". If the icon is not visible, Data Refresh may already be in progress. Please wait for a minute.
- 2. The computer should initiate a dialup connection, and you should hear the static noises characteristic of a modem handshake.
- 3. If the page reloads without any errors, you're connected successfully and you can skip the rest of these instructions. If not, please continue with the instructions below in Step 3, as you may need to enter a custom prefix for the phone number in order to dial out.

# **Step 3: Advanced Connection Settings**

#### **For LAN Connections:**

If the above connection verification failed, you may need to enter custom proxy information.

- 1. Move your mouse to the top right corner of the screen and click the "X" to close the Firefox window.
- 2. Click the "Config" button on the screen.
- 3. Enter the proxy address in the proxy box, then click Save.
- 4. Press Ctrl + Alt + Delete.
- 5. Click Shut down.
- 6. Click the drop-down menu and select "Restart."
- 7. Your computer will reboot with the new settings.
- 8. Complete Connection Verification using the instructions in Step 2, above.

#### **For Dialup Connections:**

If the above connection verification in Step 2 failed, you may need to enter a custom prefix for the phone number in order to call an outside line.

- 1. Move your mouse to the top right corner of the screen and click the "X" to close the Firefox window.
- 2. Click the "Config" button on the screen.
- 3. Click the "Yes" radio button, type the dial prefix in the text box, and click "Save."
- 4. Press Ctrl + Alt + Delete.
- 5. Click Shut down,
- 6. Click the drop-down t menu and select "Restart."
- 7. The computer will reboot with the new settings.<br>8. Complete Connection Verification using the inst
- Complete Connection Verification using the instructions in Step 2, above.

## **Front Panel Components**

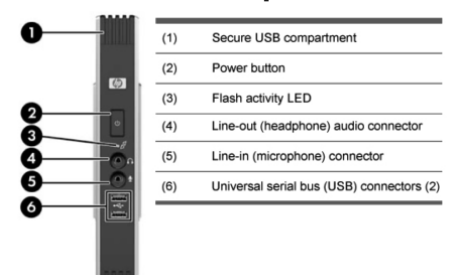

# **Rear Panel Components**

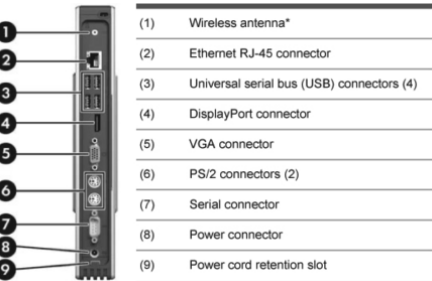

\* The above diagram shows the thin client without the added riser card and modem. The image above is for illustration purposes.

## **Installing the Stand**

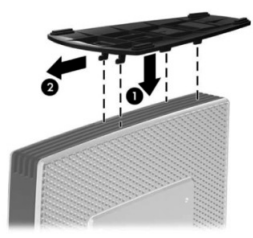